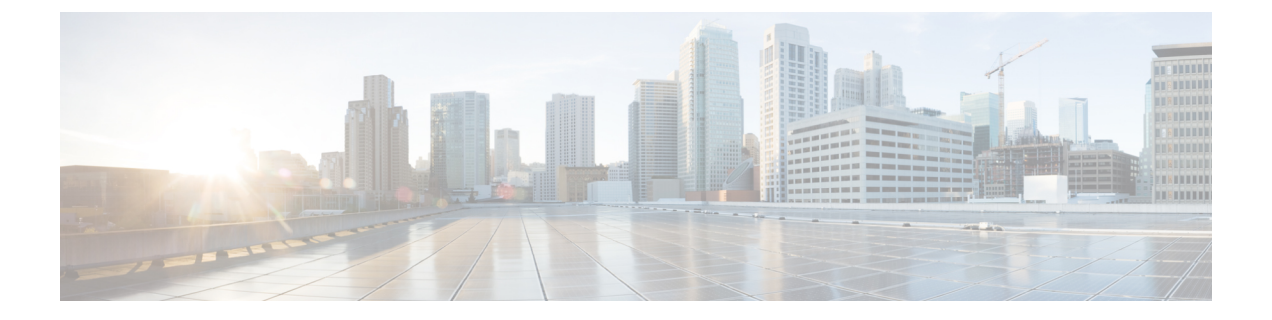

## 複数のデバイスのメッセージングの設定

- [マルチデバイスメッセージング](#page-0-0) の概要 (1 ページ)
- [複数デバイスのメッセージングの前提条件](#page-1-0) (2 ページ)
- [複数のデバイスのメッセージングの設定](#page-1-1) (2 ページ)
- マルチ デバイス [メッセージングのフローの使用例](#page-2-0) (3 ページ)
- [マルチデバイスメッセージングにおける静音モードの使用例](#page-2-1) (3 ページ)
- [マルチデバイスメッセージング](#page-3-0) のインタラクションと制限 (4 ページ)
- [複数のデバイスのメッセージングのカウンタ](#page-4-0) (5 ページ)
- [デバイス容量のモニタリング](#page-5-0) (6 ページ)
- デバイス キャパシティ [モニタリングのユーザ](#page-7-0) セッション レポート (8 ページ)

### <span id="page-0-0"></span>マルチデバイスメッセージング の概要

マルチデバイスメッセージング(MDM)により、現在サインインしているすべてのデバイス 間で追跡される、1対1のインスタント メッセージ (IM) 交換が実現します。デスクトップ クライアントとモバイルデバイスを使用し、どちらもMDMが有効な場合、メッセージは両方 のデバイスに送信されるか、または CC で送信されます。既読通知は、会話の参加中に両方の デバイスで継続的に同期されます。

MDMを使用すると、デバイス間を移動しながらIM会話を維持できます。たとえばデスクトッ プ コンピュータから IM 会話を開始し、会議のためにデスクから離れる必要があるばあい、モ バイルデバイスでその会話を続けることができます。MDM対応にするには、クライアントは サインインする必要があります。サインアウトしたクライアントには、送受信された IM およ び通知は表示されません。

MDM は、モバイル デバイスのバッテリを節約できる静音モードをサポートします。Jabber ク ライアントは、モバイルクライアントが使用されていないときは自動的に静音モードに切り替 わります。静音モードはクライアントが再びアクティブになるとオフになります。

### <span id="page-1-0"></span>複数デバイスのメッセージングの前提条件

インスタントメッセージングを有効にする必要があります。詳細については、次を参照してく ださい。

Multiple Device Messaging を有効にする場合は、各ユーザが複数の Jabber クライアントを持つ 可能性があるため、ユーザ数ではなくクライアント数に応じた展開にします。たとえば、ユー ザ数が 25,000 人で、各ユーザが 2 台の Jabber クライアントを保持している場合、導入環境に は 5 万ユーザのキャパシティが必要となります。 (注)

### <span id="page-1-1"></span>複数のデバイスのメッセージングの設定

マルチデバイスメッセージングはデフォルトで有効になっています。この手順を使用して、機 能を無効にしたり、無効にした後に再び有効にしたりできます。

#### 手順

- ステップ **1 [Cisco Unified CM IM and Presence** の管理(**Cisco Unified CM IM and Presence Administration**)**]** で、**[**システム(**System**)**]** > **[**サービス パラメータ(**Service Parameters**)**]** を選択します。
- ステップ **2 [**サーバ(**Server**)**]** ドロップダウン リストから、[IM and Presence サービス パブリッシャ(IM and Presence Service Publisher) | ノードを選択します。
- ステップ **3 [**サービス(**Service**)**]** ドロップダウン リストから、**[Cisco XCP** ルータ(アクティブ)(**Cisco XCP Router (Active)**)**]** を選択します。
- ステップ **4** マルチデバイスメッセージングを有効にするドロップダウンリストから有効(デフォルト値) または**無効**を選択します。
- ステップ **5 [**保存(**Save**)**]**をクリックします。
- ステップ **6** Cisco XCP Router サービスを再起動します。
	- a) Cisco Unified IM and Presence Serviceability にログインして、**[**ツール(**Tools**)**]** > **[**コント ロールセンタ **-** ネットワーク サービス(**Control Center - Network Services**)**]**を選択しま す。
	- b) **[**サーバ(**Server**)**]**ドロップダウンリストボックスからIM andPresenceパブリッシャノー ドを選択します。
	- c) [IM and Presenceサービス (IM and Presence Services)] の下で、[Cisco XCPルータ (Cisco XCP Router)] を選択し、[リスタート(Restart)] をクリックします

## <span id="page-2-0"></span>マルチ デバイス メッセージングのフローの使用例

このフローでは、ユーザ (Alice) がラップトップとモバイル デバイスで MDM を有効化した 際にメッセージと通知がどのように処理されるかについて説明しています。

- **1.** Aliceはラップトップ上でJabberクライアントを開いており、モバイルデバイスでもJabber を使用しています。
- 2. Alice は Bob からインスタント メッセージ (IM) を受け取ります。

Alice のラップトップが通知を受信すると、新しいメッセージ インジケータが表示されま す。モバイル デバイスには通知ではなく、新しいメッセージとして表示されます。

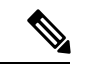

- IM は必ずすべての MDM 対応クライアントに一斉送信されます。通知はアクティブな Jabber クライアントにのみ表示されます。アクティブなJabberクライアントがない場合は、すべての Jabber クライアントに通知が送信されます。 (注)
	- **3.** Alice は 20 分間 Bob とチャットしました。

ラップトップでチャットする一方、モバイルデバイスでは新しいメッセージを受信し、既 読として処理されます。モバイル デバイスには通知が送信されません。

- **4.** Alice は 3 人目のユーザ(Colin)から 3 通のチャット メッセージを受信します。この際も Alice のデバイスはステップ 2 と同じように動作します。
- **5.** Colin からのメッセージには応答せず、ラップトップを閉じます。帰路で Alice は Bob から 別のメッセージを受信します。

この状況では、ラップトップとモバイルデバイスの両方で新しいメッセージを受信し、通 知を表示します。

- **6.** Alice はモバイル デバイスを開き、Bob と Colin から送信された新しいメッセージを見つけ ます。これらのメッセージはラップトップにも送済みです。
- **7.** Alice がモバイル デバイスでメッセージを読むと、メッセージはラップトップとモバイル デバイスの両方で既読になります。

## <span id="page-2-1"></span>マルチデバイスメッセージングにおける静音モードの使 用例

このフローでは、モバイル デバイス上で マルチデバイスメッセージング が静音モードを有効 にする手順について説明します。

**1.** Alice は、ラップトップとモバイル デバイスで Jabber を使用しています。Bob からのメッ セージを読み、ラップトップ上の Jabber から返信します。

- **2.** モバイルデバイスで別のアプリケーションを使い始めます。ここでJabberはバックグラウ ンドで動作し続けます。
- **3.** Jabber がバックグラウンドで実行している間、静音モードは自動的に有効になります。
- **4.** Bob が Alice に別のメッセージを送信します。Alice のモバイル デバイスでは Jabber が静音 モードにあるため、メッセージは配信されません。Alice から Bob への応答メッセージは バッファとして保存されます。
- **5.** メッセージのバッファリングは、次のトリガーイベントのいずれかが発生するまで続きま す。
	- <iq> スタンザが受信される。
	- 他のAliceのデバイスでアクティブなクライアントがない場合に、<message>スタンザ が受信される。

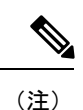

アクティブなクライアントとは、過去 5 分間に、使用可能なプレ ゼンス ステータスまたはインスタント メッセージのいずれかを 送信した最後のクライアントのことです。

• バッファの制限に達した。

**6.** Alice がモバイル デバイスの Jabber に戻ると、再びアクティブになります。バッファとし て保存された Bob のメッセージが配信され、Alice から閲覧可能になります。

# <span id="page-3-0"></span>マルチデバイスメッセージングのインタラクションと制 限

次の表は、マルチデバイスメッセージング(MDM)機能との機能の相互作用および制限事項 をまとめたものです。

| 機能                   | 連携動作または制限事項                                           |
|----------------------|-------------------------------------------------------|
| Cisco Jabber Clients | MDM はバージョン 11.7 以降のすべての Jabber クライアント<br>によりサポートされます。 |
| グループ チャット            | グループチャットはチャットルームに参加したデバイスでの<br>み使用できます。               |
| メッセージ アーカイバ          | MDM は Message Archiver 機能と互換性があります。                   |
| マネージド ファイル転送         | ファイル転送は、アクティブデバイスでのみ使用できます。                           |

表 **<sup>1</sup> :** マルチデバイスメッセージング のインタラクションと制限

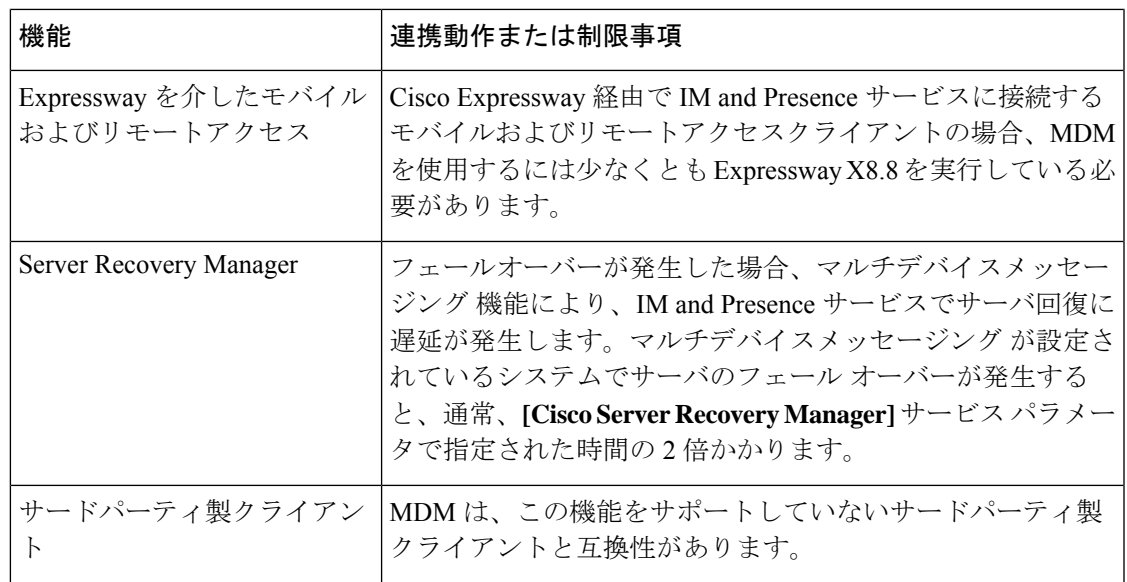

## <span id="page-4-0"></span>複数のデバイスのメッセージングのカウンタ

マルチデバイスメッセージング(MDM)は、CiscoXCPMDMカウンタグループから次のカウ ンタを使用します。

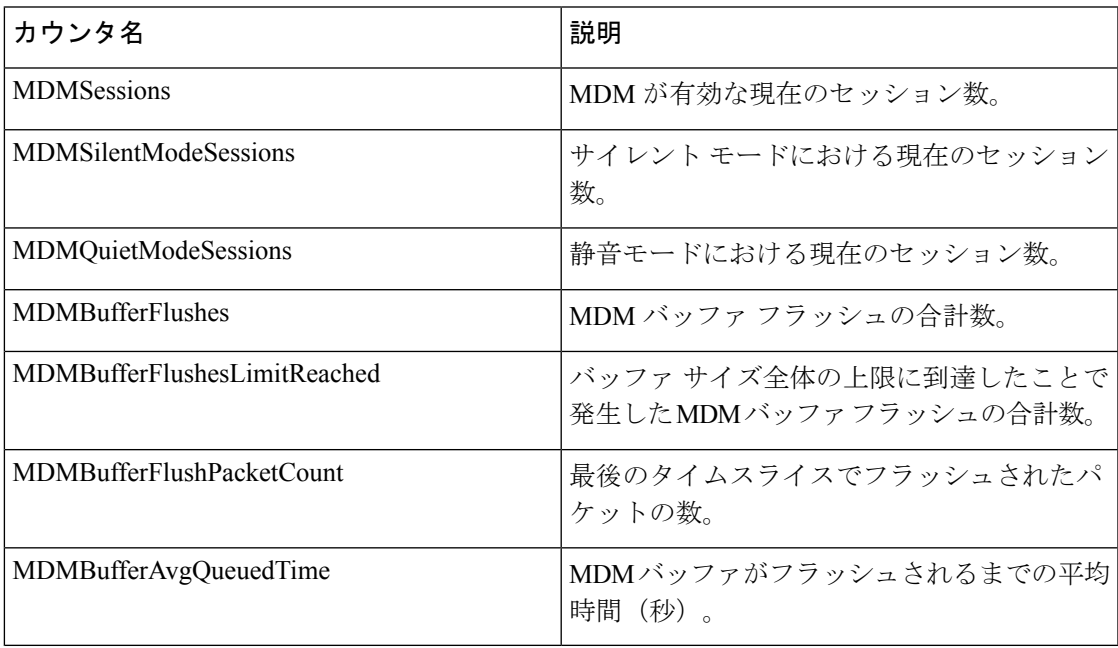

### <span id="page-5-0"></span>デバイス容量のモニタリング

Multiple Device Messaging (MDM) を有効にすると、複数のデバイスからログインする各ユー ザにより、IM and Presence サーバのトラフィック負荷が増加します。アクティブなログイン ユーザ数が一定の上限に達すると、リソース不足(メモリ消費や CPU 使用率の上昇)のため に予期しないパフォーマンスの問題やエラーが発生することになります。

これらの問題に対処するには、デバイス キャパシティ モニタリング機能が役立ちます。この 機能は、ノードで作成されたセッション数のモニタリングを支援する追加のカウンタを実装し ます。

IM &amp: P ノードでは、次の Jabber Session Manager (JSM) セッションが作成されます。

- 構築された JSM セッション:ユーザがノードに割り当てられたときに作成されます。
- アクティブ JSM セッション

– オンプレミスのユーザ ログイン。

- オフプレミスのユーザ ログイン。
- ファントム JSM セッション:プッシュが有効なユーザに対して作成され、HA フェール オーバーのユースケースを処理します。
- Spark 相互運用 JSM セッション:ハイブリッド ユーザに対して作成されます。

JSM セッションを監視するために、次のカウンタが導入されます。

- **JsmClientSessionsActive**
- **JsmPhantomSessionsActive**
- **JsmHybridSessionsActive**

さらに、JSMのしきい値を監視する新しいカウンタJSMSessionsExceedsThresholdが導入されま す。これは、JSM セッション カウンタと OVA サイズに基づいて計算されます。

このカウンタのしきい値制限がデフォルト値の 80% を超過して 10 分間が経過すると、システ ムはリアルタイム監視ツール (RTMT) で「JSMSessionsExceedsThreshold」アラートを発生さ せます。

### **RTMT** を使用したアラート値の設定

RTMT を使用して JSMSessionsExceedsThreshold アラート値を 設定するには、次の手順を使用 します。

#### 手順

- ステップ **1** リアルタイム監視ツール(**RTMT**)にログインし、**[**システム(**System**)**]**>**[**ツール(**Tools**)**]**> **[Alert Central]** を選択します。
- ステップ **2** [IM andPresence]をクリックし、JSMSessionsExceedsThresholdというアラート名を選択します。
- ステップ3 [JSMSessionsExceedsThreshold] を右クリックし、[アラート/プロパティの設定(Set Alert/Properties) 1を選択します。
- ステップ **4** アラートを有効にするには、[アラートの有効化(EnableAlert)]チェックボックスをオンにし ます。
- ステップ **5** JSM セッション数のしきい値超過のパーセンテージ制限を設定します。デフォルト値は 80% です。
- ステップ **6 [**保存(**Save**)**]**をクリックします。
- ステップ **7** アラートの頻度とスケジュールを設定します。デフォルトでは、アラートは 10 分ごとにトリ ガーされます。
- ステップ **8 [**次へ(**Next**)**]** をクリックします。
- ステップ **9 [**保存(**Save**)**]**をクリックします。

#### ノードあたりの **JSM** セッションのサポート

次の表は、ノードあたりにサポート可能な JSM セッションの総数をテストに基づいて示して います。

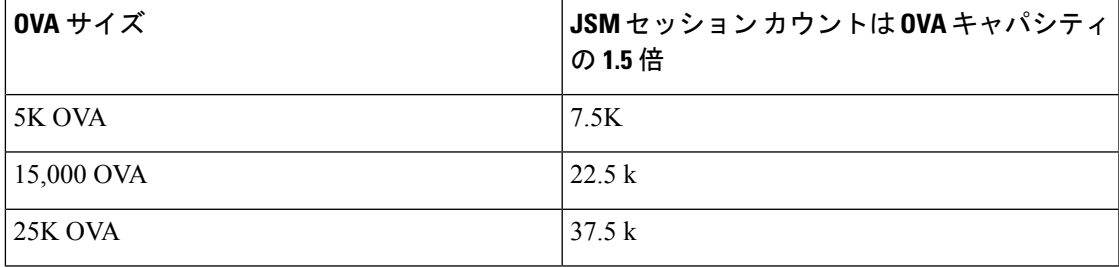

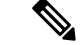

- 高可用性が有効になっていて、両方のノードがアクティブ-アクティブ構成にある場合は、次 のようになります。 (注)
	- **1.** カスタムアラームはノードごとにしか設定できないという制限があるため、ノードあたり のサポート可能な JSM セッションの総数は、上記の容量の 50% になります。
	- **2.** HA 設定に基づいて JSMSessionsExceedsThreshold カウンタ値を変更する必要があります。

### 推奨措置:

カスタム アラートが生成された場合は、その特定のノードについて、RTMT ツールのメモリ および CPU 使用率のカウンタを確認します。メモリと CPU 使用率のカウンタの値がしきい値 制限を超える場合は、IM & P ノード間でユーザのロードバランスを行うことをお勧めし ます。現在、IM & P には、ノード間でユーザを自動的にロードバランシングするメカニ ズムがありません。

## <span id="page-7-0"></span>デバイス キャパシティ モニタリングのユーザ セッショ ン レポート

ユーザ セッション レポートを表示するには、この手順を使用します。このレポートでは、ク ラスタ、サブクラスタ、およびノードレベルの複数のデバイスからログインしているアクティ ブユーザの詳細を確認できます。

#### 手順

- ステップ **1 Cisco Unified IM and Presence Reporting** にログインします。
- ステップ **2 [**システムレポート(**System Reports**)**]** > **[IM and Presence**ユーザセッションレポート(**IM and Presence User Sessions Report**)**]** を選択します。
- ステップ **3** レポートウィンドウで[レポートの生成(GenerateReport)](棒グラフ)アイコンを選択して、 現在の時刻のユーザ セッション レポートを生成します。
- ステップ **4** [OK] をクリックします。
- ステップ5 [レポート名 (Report Name)]列で、[IM and Presenceユーザセッションレポート (IM and Presence User Sessions Report)] をクリックします。
	- (注) このレポートの生成には、およそ 2 分以上かかることがあります。
		- このレポートには、プレゼンス冗長グループ、ノード名、1 つ以上のデバイスか らログインしているユーザの数、クラスタ、サブクラスタ、およびノードレベル のセッションの合計数が、レポートの生成日時と共に表示されます。
- ステップ **6** [レポート(Reports)] ウィンドウの右側にある [ダウンロード(download)](緑の矢印)アイ コンをクリックして、クラスタ、サブクラスタ、およびノード レベルのユーザ セッション レ ポートを CSV 形式でダウンロードします。
- ステップ7 [1つ以上のデバイスからログインしているユーザの数 (Count of users logged in from one or more devices)] 列に表示されている値をクリックして、特定のノードに関するユーザ ベースの詳細 レポートを生成します。
- **ステップ8** [レポート(Reports)] ウィンドウの右側にある [ダウンロード(download)](緑の矢印)アイ コンをクリックして、ノードごとのユーザ レベルの詳細情報を CSV 形式でダウンロードしま す。
	- **[**セッション数(**Number of sessions**)**]** 列の上にマウスカーソルを合わせると、**[**デバ イスタイプ(**device type**)**]** ツールチップに、ログインに使用したデバイスのタイプ が表示されます。 (注)

たとえば、デバイスタイプはデスクトップ、iPad、iPhone になる可能性があります。

(注) Android タブレットを使用してログインした場合、デバイスタイプはデスクトップと して表示されます。

デバイス キャパシティ モニタリングのユーザ セッション レポート

 $\overline{\phantom{a}}$